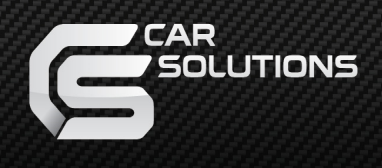

# **Installation Manual**

# *Multimedia Interface for Opel R4.0* Multimedia Interface for Opel R4.0

Manual Date: 2019.10

support@car-solutions.com car-solutions.com

# · Specification

**Components:** Interface\*1

**Interface Input / Output specification:**

**Car Model of Compatibility:** *Opel - R4.0 IntelliLink 7" Adam 2016> Corsa 2016> Mokka 2016>* 

*Chevrolet – Intellilink 7" Cruze 2016> Trax 2016> Malibu 2016>* Cruze 2016><br>
Cruze 2016><br>
Trax 2016><br>
Malibu 2016><br>
Malibu 2016><br>
Malibu 2016><br>
Malibu 2016><br>
Malibu 2016><br>
Malibu 2016><br>
Malibu 2016><br>
Cruze 2016><br>
Malibu 2016><br>
Cruze 2016><br>
Cruze 2016><br>
Cruze 2016><br>
Cruze 2016><br>
Cruze 2

Sub Board\*1

**Input**: LVDS\*1 CVBS(Rear camera)\*1 CVBS(Front camera)\*1 **Output:** To LCD<sup>\*</sup>1

**Power Spec:**

**Input Power:** 8VDC ~ 18VDC **Consumption:** 5WATT

## **Switch input mode:**

- 1. External video sources skip function: Able to control input videos on and off via Dip switches
- 2. Able to switch videos via the remote and button switch
- 3. Able to detect the rear view camera by CAN

# · Components

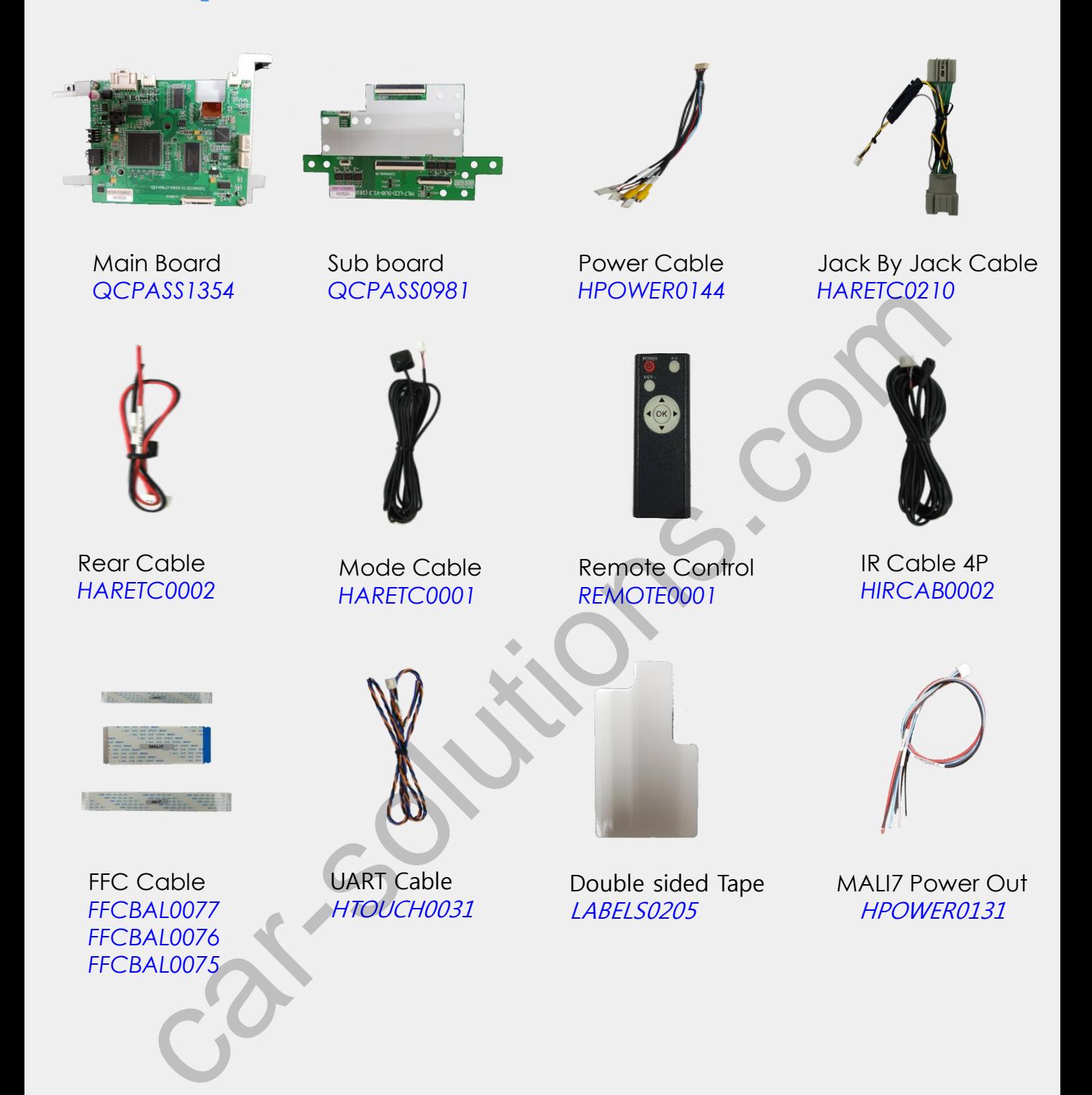

# · DIP Switch Settings

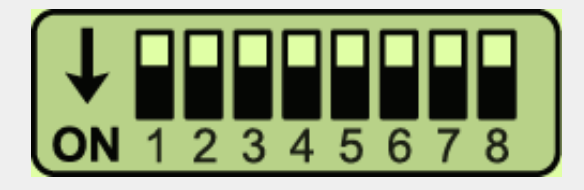

*\* ON : DOWN / OFF : UP \* Interface must be powerless, when changing the DIP switch settings.* 

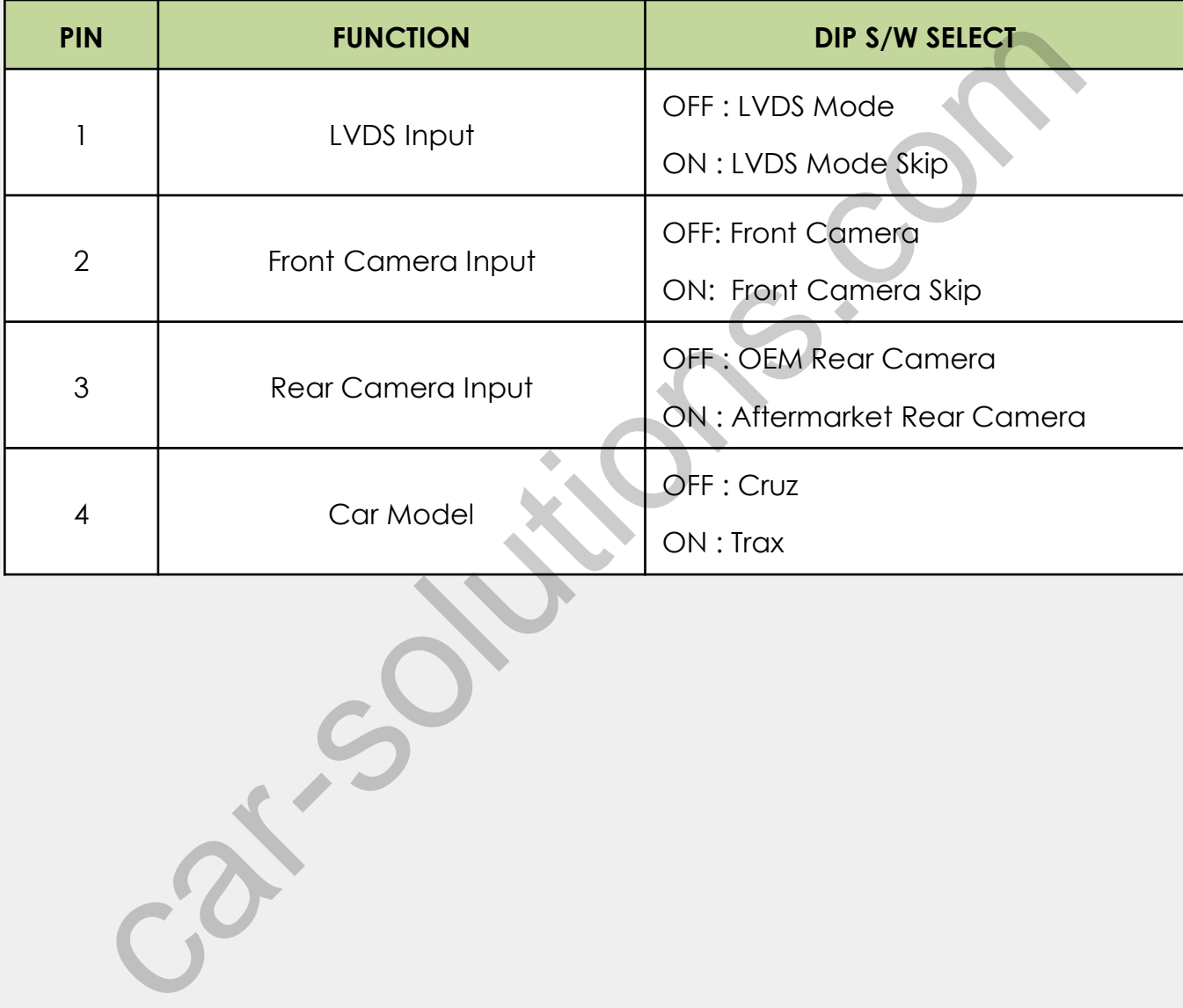

# · Remote Control Settings

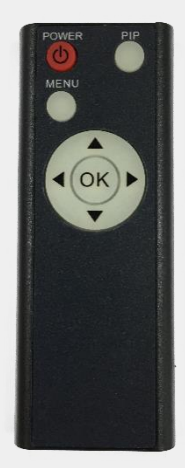

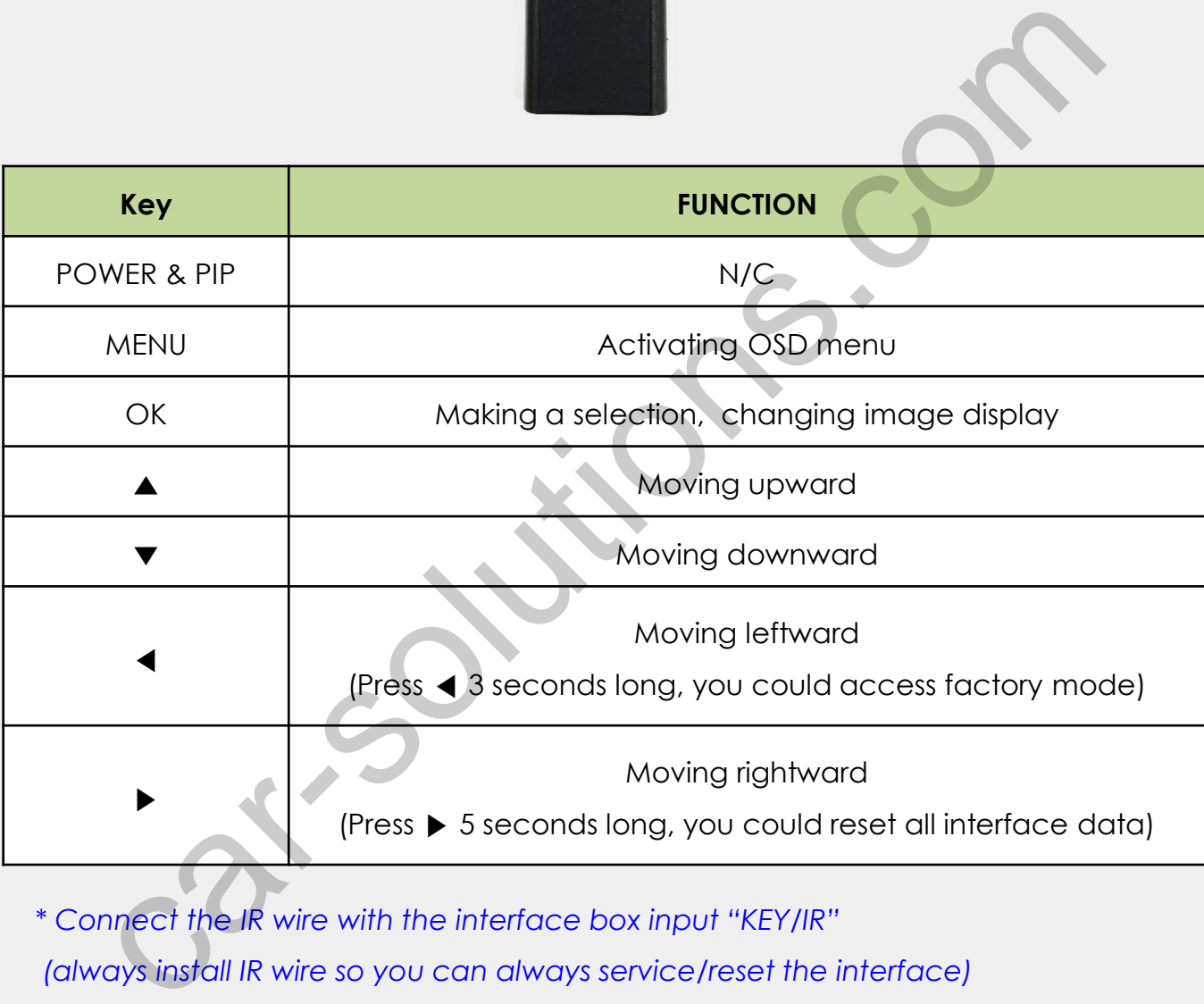

*\* Connect the IR wire with the interface box input "KEY/IR" (always install IR wire so you can always service/reset the interface)*

# · Installation Diagram

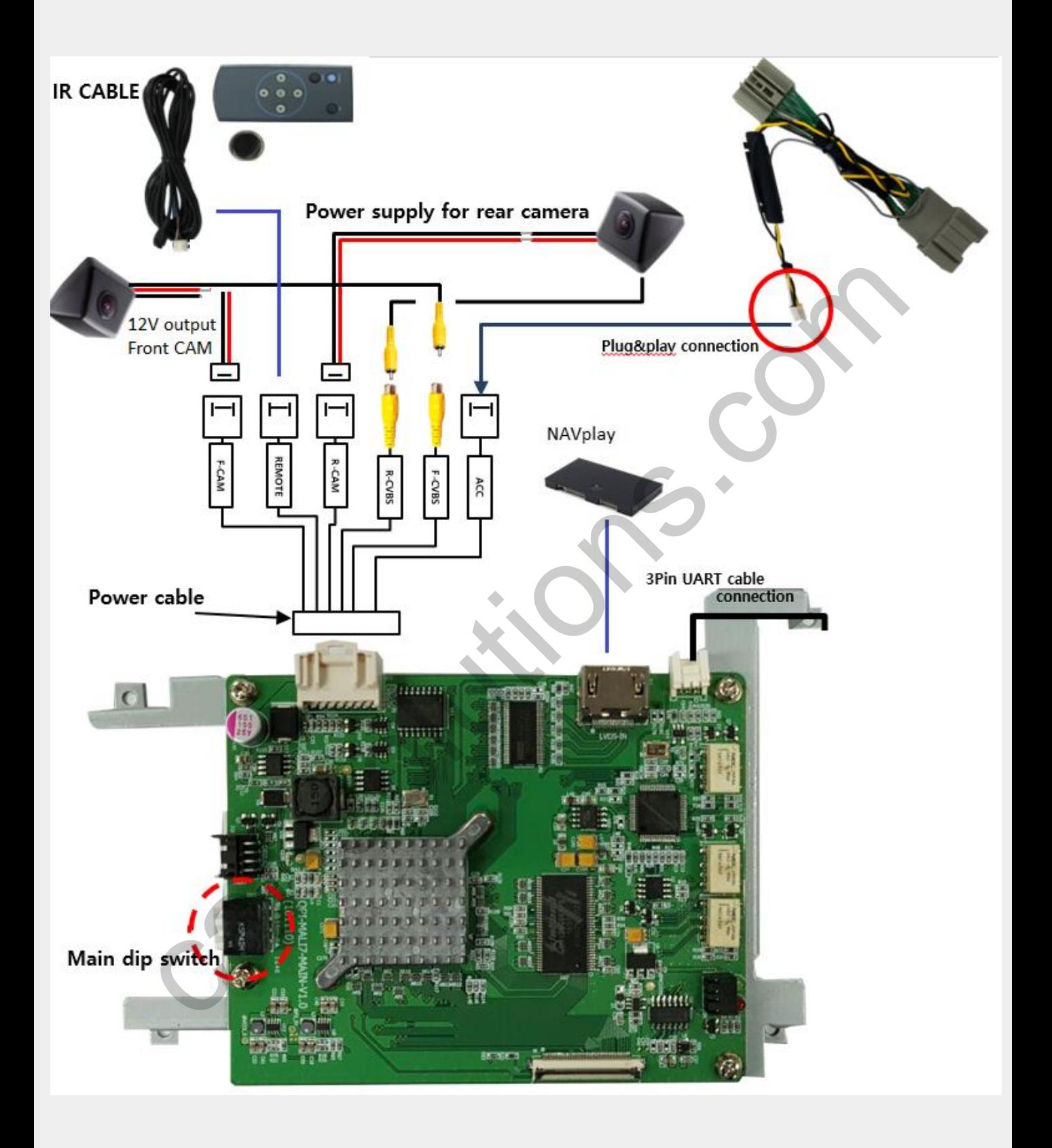

# · Installation Manual

*\* Attention: Don't install the interface with ignition ON. (Based on Opel Astra – installation behind the screen)*

1

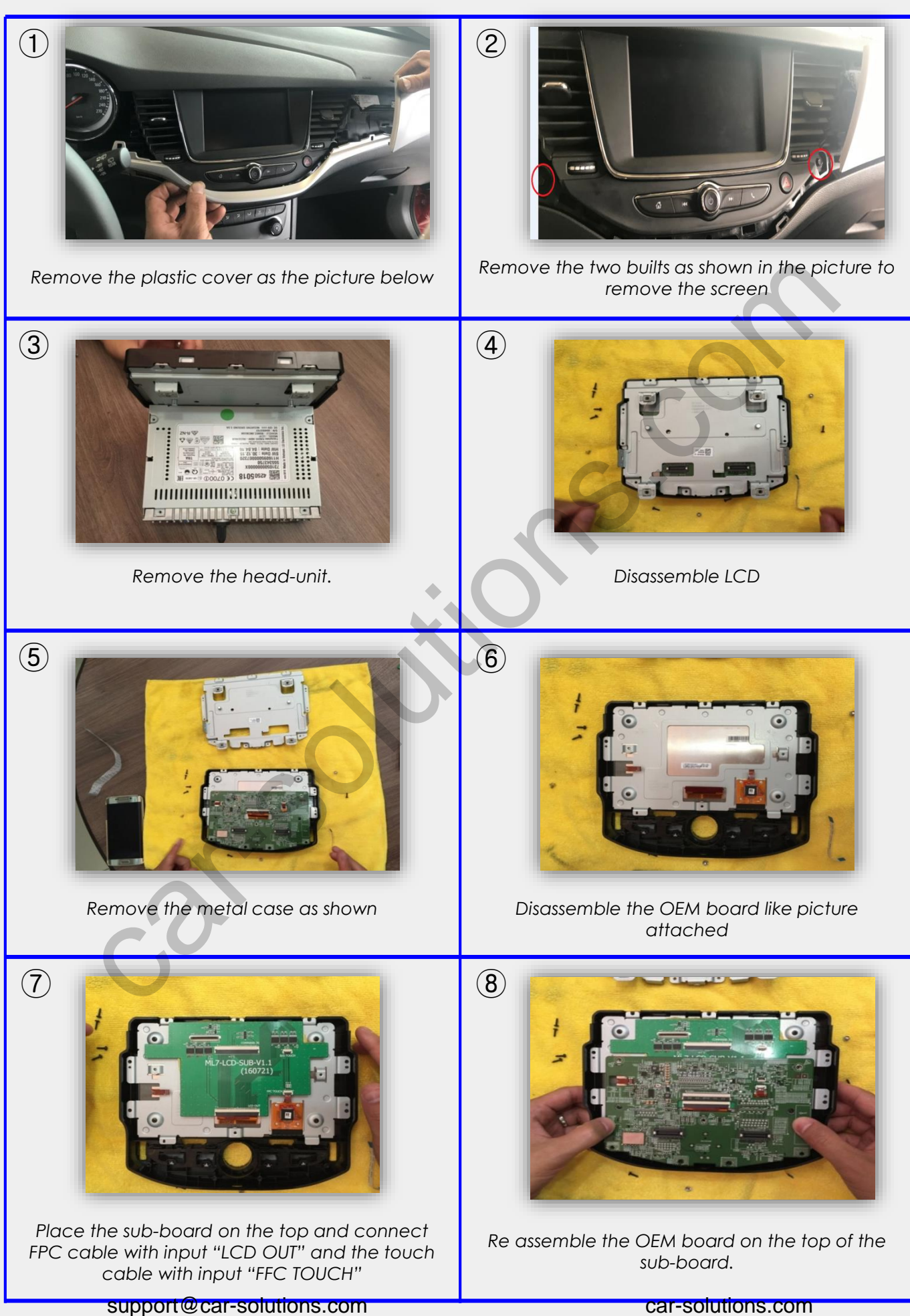

# ·Installation Manual

*\* Attention: Don't install the interface with ignition ON. (Based on Opel Astra – installation behind the screen)*

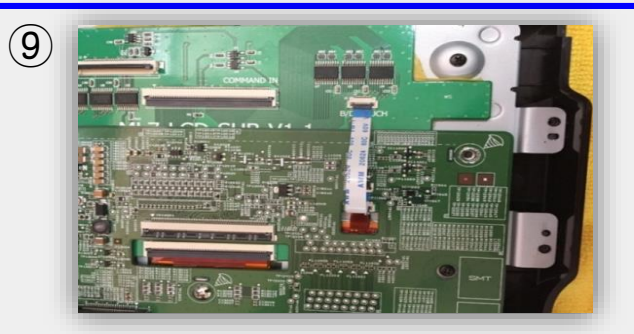

*The touch cable shall be connected between supplied sub-board (B/D TOUCH) and the OEM board where original touch cable is connected.*

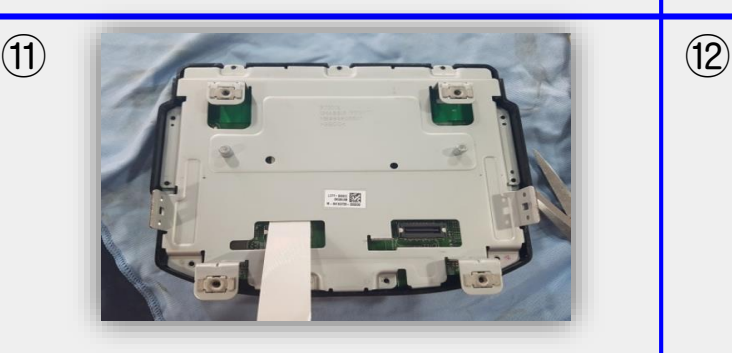

*Pull out a long FFC cable through a hole and reassemble the metal cover*

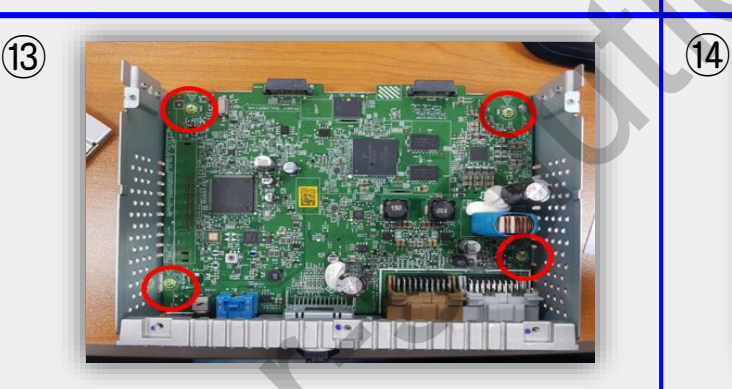

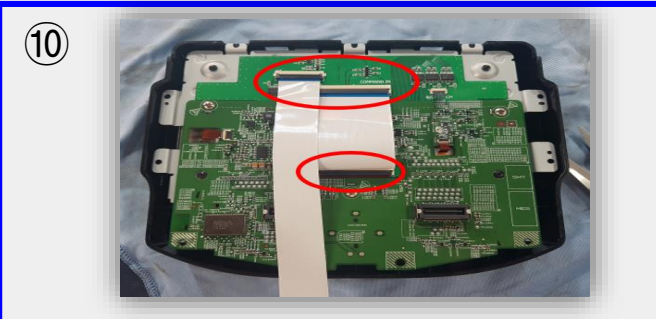

*Connect the supplied FFC cables like picture:*

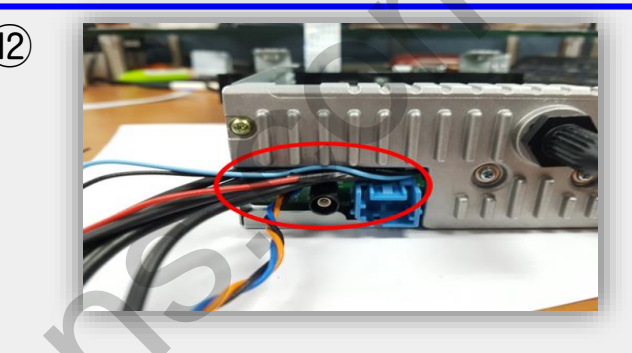

*Put cables inside through a hole which is placed behind the head-unit*

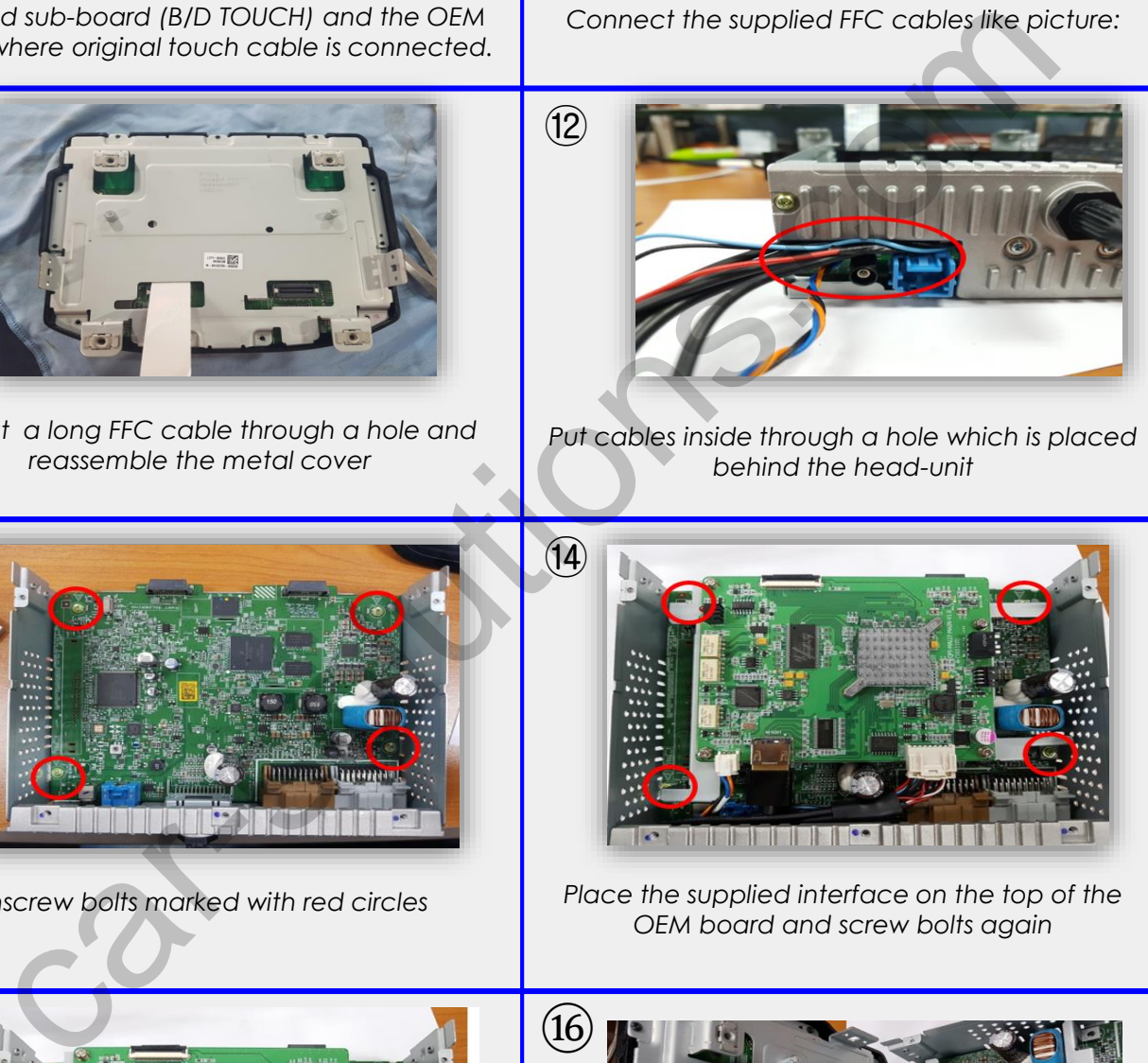

*Unscrew bolts marked with red circles Place the supplied interface on the top of the OEM board and screw bolts again*

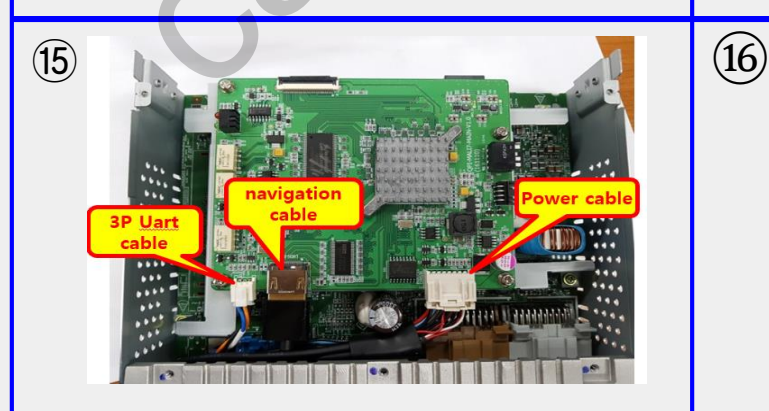

*Connect cables to the each place as shown below*

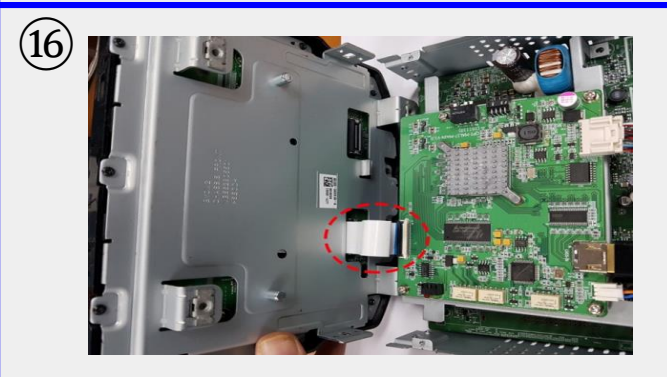

*Connect FFC cable coming from the monitor to the interface*

8

# · Power/CAN Cable Connection

- *1. Disconnect the OEM grey connector from the computer.*
- *2. Connect the OEM grey connector with the interface P&P cable.*
- *3. Connect the grey interface connector with the computer.*
- *4. Connect the 3-pins connect from the P&P cable with the power connector.*

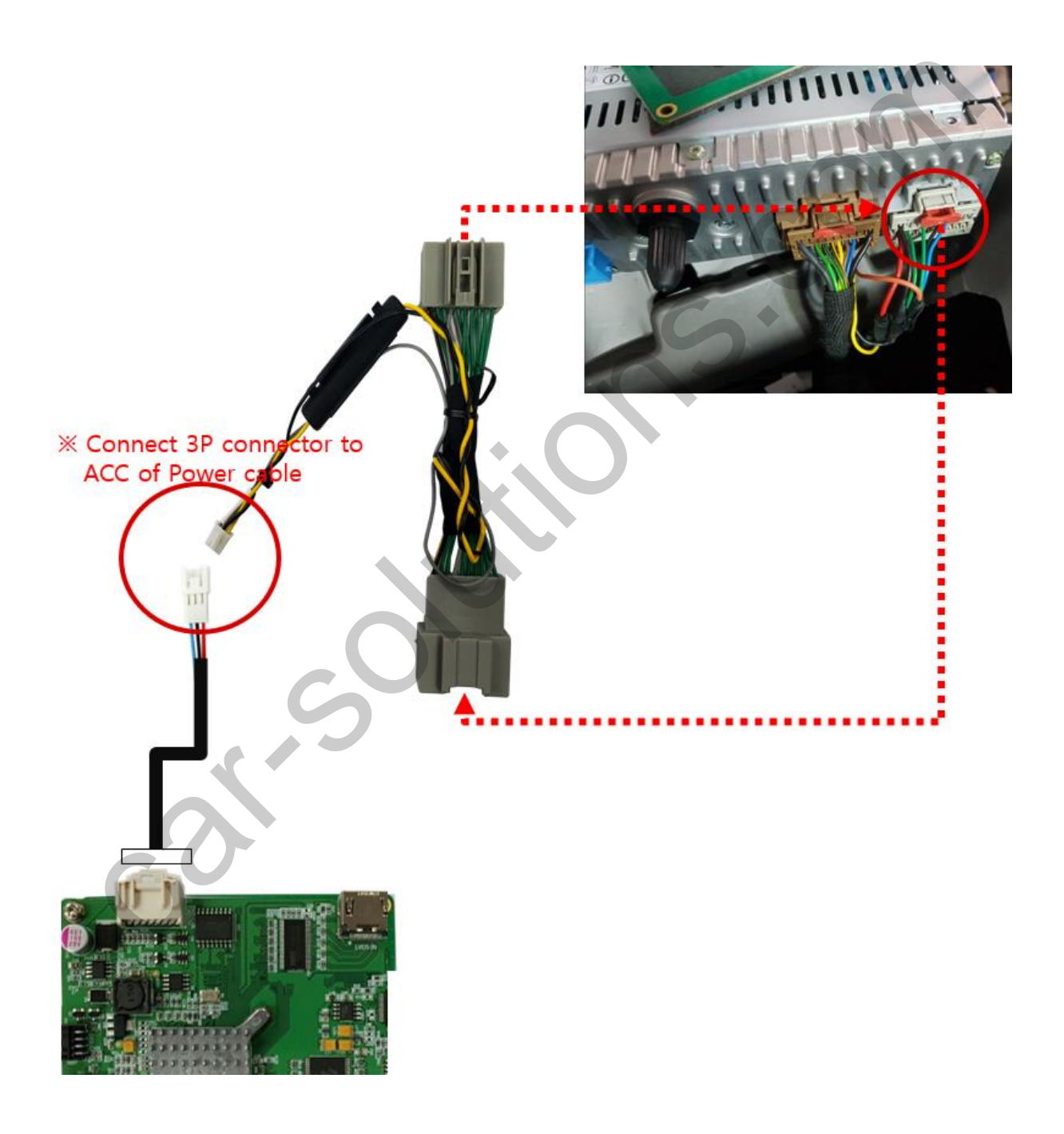

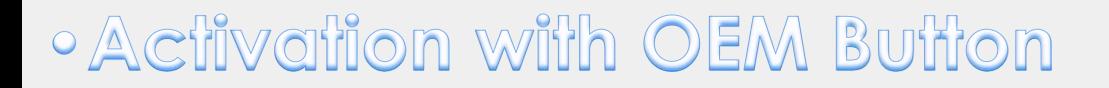

*\* Press high lighted OEM button for 3 seconds long to mode switch*

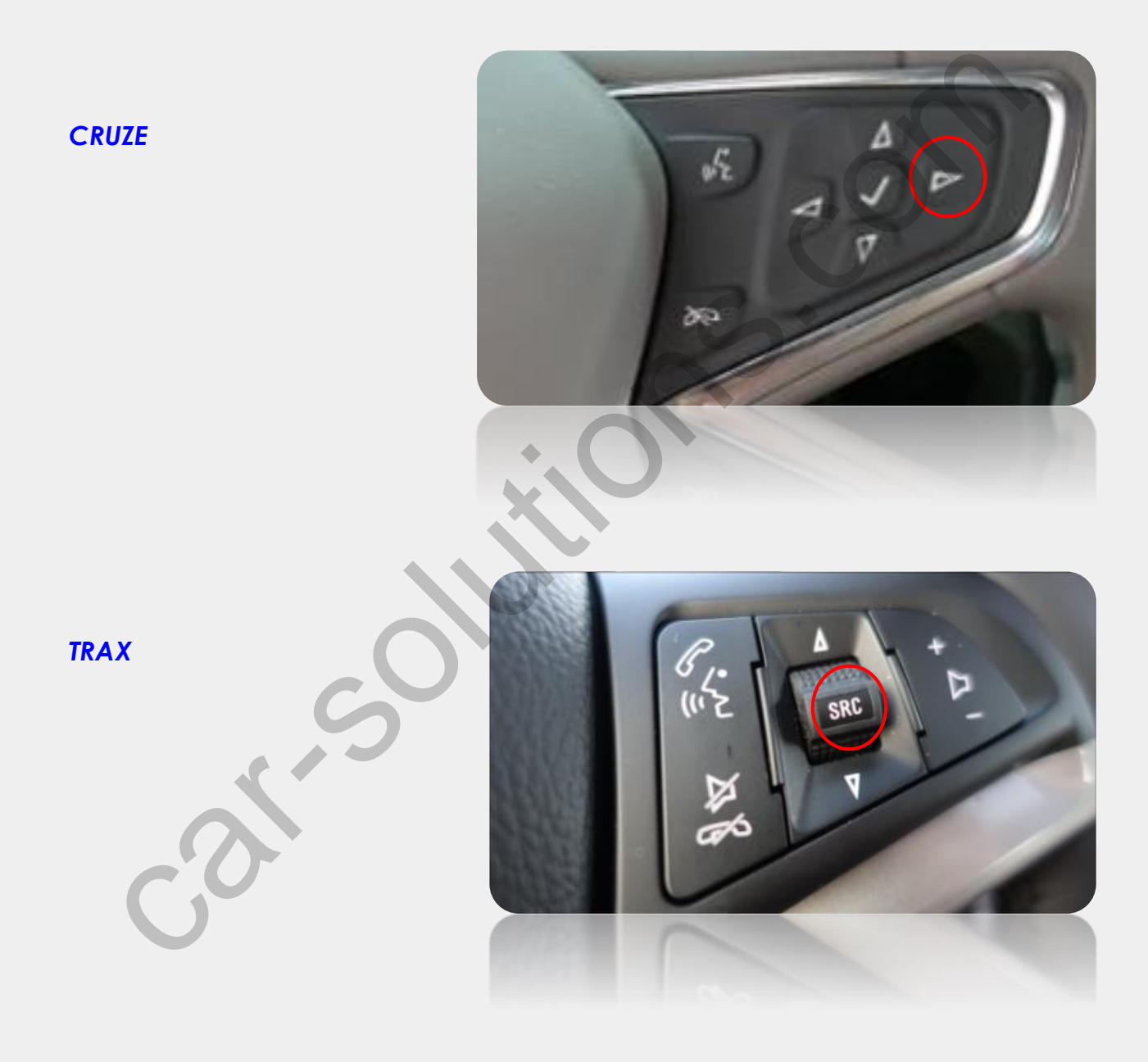

# · Factory Settings

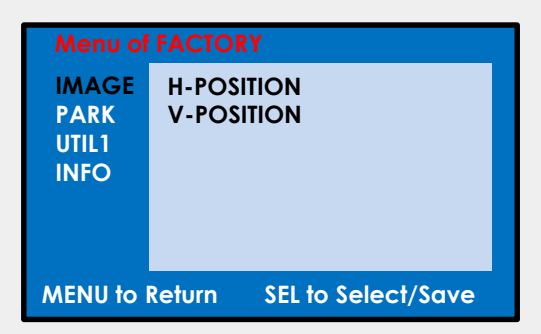

### **IMAGE**

**H-POSITION:** Move the screen left and right. **V-POSITION:** Move the screen up and down.

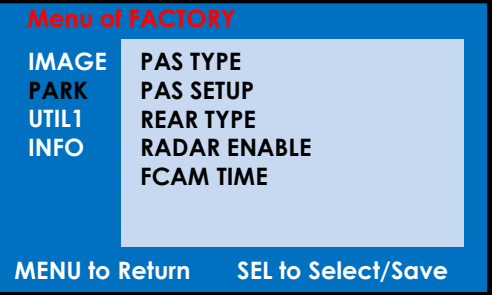

### **PARK**

**PAS TYPE:** Select parking line type.

- NOT USED: Do not use parking line
	- PAS ON: Use Flexible Parking Lines
- PAS OFF: Use fixed parking line

**PAS SETUP:** You can move the position of parking line.

**REAR TYPE :** Choose rear camera recognition.

 CAN : Detecting the rear view camera by CAN signal.

*(Installer must connect "CAN" cable of the power cable to the "CAN" cable of the car)*

 LAMP : Detecting the rear view camera via "Grey Rear" wire.

*(Installer must connect "Rear-C" cable of the power cable to the rear lamp of the car)*

**RADAR ENABLE :** Turn PDC on/off.

**F-CAM TIME :** Time setting for the front camera display. *(OFF, 3s, 5s, 10s, 15s)*

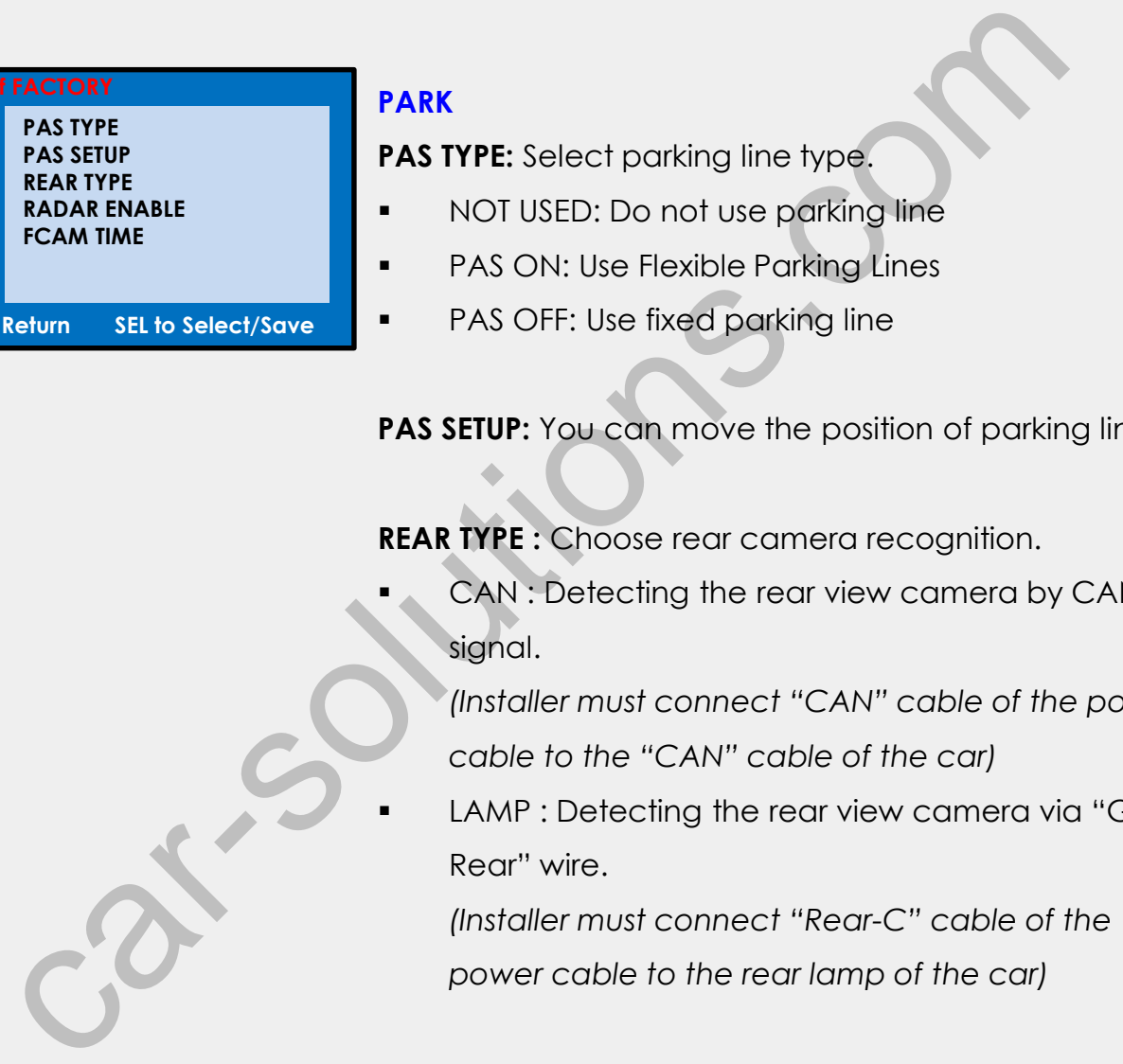

# · Factory Setting

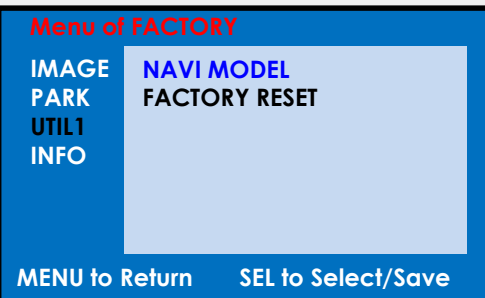

# **UITL1**

**NAVI MODEL :** Resolution for external navigation. *(QROI2/SE-CP/NV-CP)*

**FACTORY RESET :** Factory mode reset

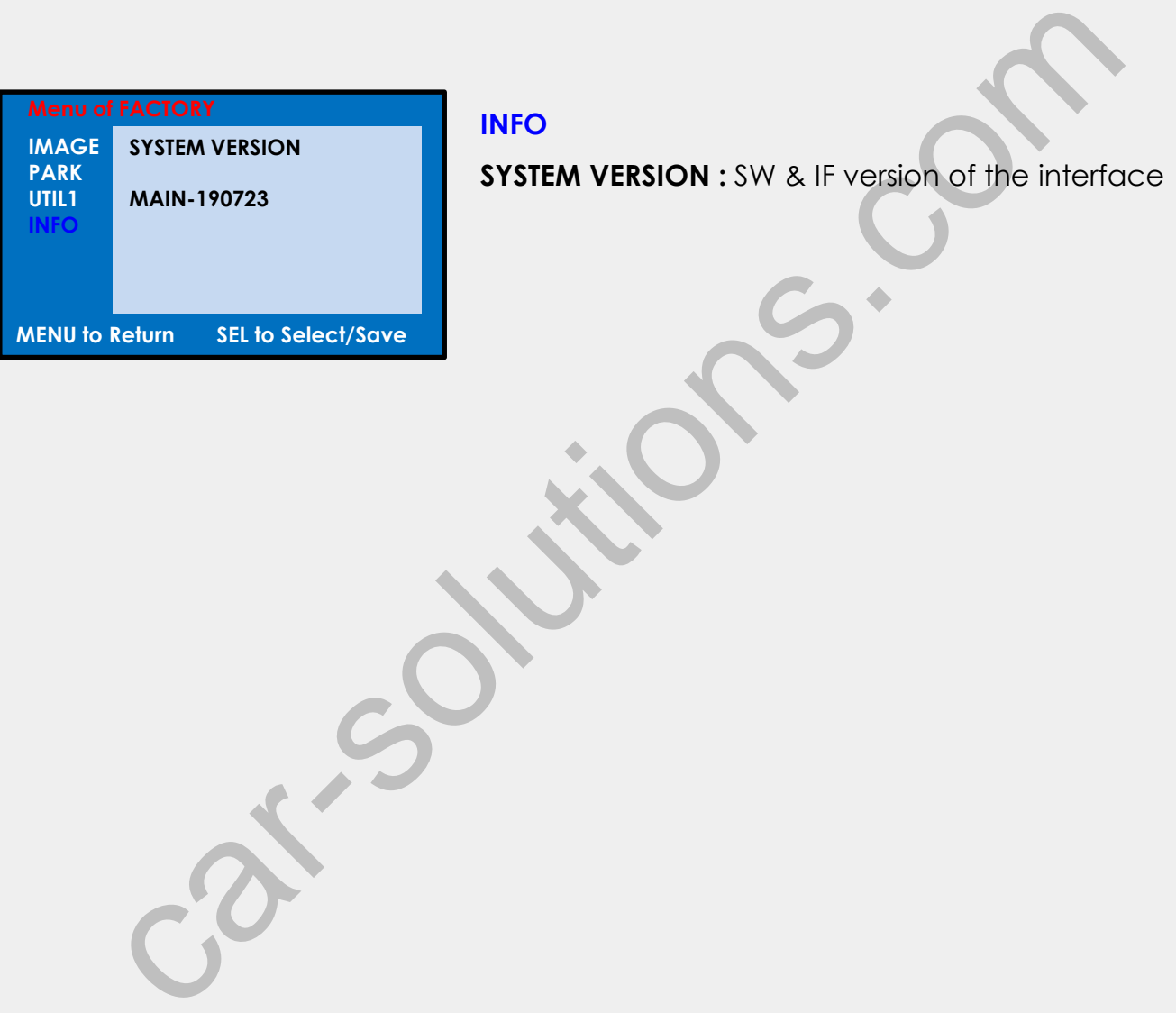

### **INFO**

**SYSTEM VERSION :** SW & IF version of the interface

# •Trouble shoofing

### **Q. I cannot change mode**

A. Check connection of Ground cable and IR Cable. Check LED lamp is on, if not check connection of POWER cable.

### **Q. All I got on the screen is black.**

A. Check second LED lamp of the interface is on, if not, check A/V sources connected are working well. (Green lamp indicates AV sources connected works well) Check interface connection has been done well. Working well. (Green lamp indicates AV sources connected works well) Chemetric connection has been done well.<br>
Strate connection has been done well.<br>
Strate connection has been done well.<br>
Strate in the propert (to dark or

## **Q. Displayed image color is not proper (too dark or unsuitable color)**

A. Press ▶ button on the remote control for 5 seconds and check how it goes, if it does not work, inform to manufacturer.

### **Q. I cannot watch the rear camera on the screen**

A. Set the DIP switch #7 as state "ON".

### **Q. Set mode not appear**

A. Check DIP Switch.

### **Q. OEM image is not displayed.**

A. Check interface's LCD In/Out cable connection. If the status keeps on, inform to manufacturer.

### **Q. Screen only displays white color.**

A. Check LCD out cable is connected well, if this status keeps, inform to manufacturer.

### **Q. If no image is shown on screen after connecting CAN wire with Park gear.**

A. Go on the "FACTORY MODE", check "UTIL-Rear Select". If "LAMP", change the setting as "CAN" with the remote control. (※ when connecting Rear-C wire of LAMP power cable to Backup lights, Setting should be like this / CAN : if controlling rear camera with CAN wire)